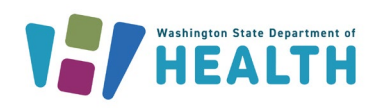

## **Online Vaccine Returns**

**WASHINGTON STATE -IMMUNIZATION INFORMATION SYSTEM** 

Summary: Providers who submit vaccine returns and wastage in the Immunization Information System (IIS) reduce paper reporting and simplify the vaccine returns process. This guide walks providers through submitting a return online in the IIS.

## **Online Returns Steps**

- 1. Ensure pop-up blocker is disabled before completing the vaccine return. If pop-up blocker is enabled in your internet browser, you may submit the return twice or not have access to the vaccine packing slip.
- 2. Log into the Washington State Immunization Information System (IIS).
- 3. Select your facility, if needed.
- 4. Follow [inventory reporting procedures](https://www.doh.wa.gov/Portals/1/Documents/Pubs/348-648-SearchAddAdjustReportReconcileInventory.pdf) in the reconciliation screen.
- 5. During this process, mark any wasted, spoiled, or expired vaccine and click the submit button at the bottom of the reconciliation screen.
	- a. Do not inactivate the vaccine lot number you need to return. Inactivating the lot number at the same time as submitting will not create a vaccine return

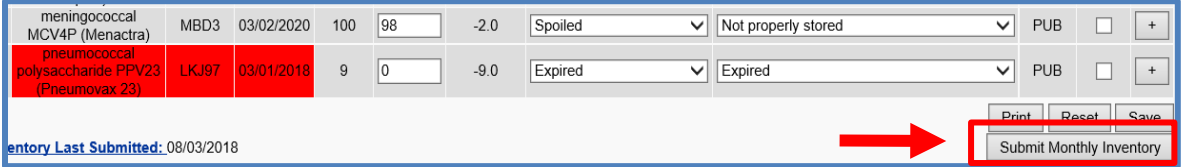

6. Once your inventory has been submitted and the vaccine lot number shows zero doses on hand, you may inactivate the vaccine lot number.

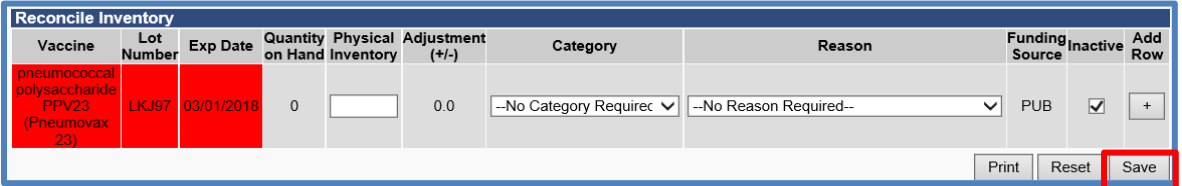

7. Go to the **Orders/Transfers** menu in the left menu and click on **Create/View Orders**.

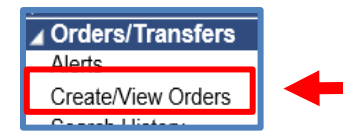

8. On the **Create/View Orders** page, there is a button on the bottom right side of the screen near the **Create Order** button called **Vaccine Return**. Select the **Vaccine Return** button.

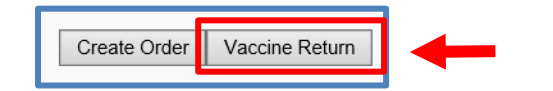

- 9. The **Vaccine Return** page will display the vaccines marked as expired/spoiled on the **Reconciliation** screen. Confirm your clinic information is correct.
- 10. Fill in the vaccine quantity for each vaccine you'd like to return listed under the **Vaccine Returns** header.

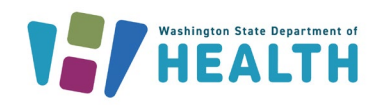

**WASHINGTON STATE =** 

**IMMUNIZATION** 

- INFORMATION SYSTEM

- 11. Make sure your shipping label method is listed as **Email**. Make sure you have a valid email listed on the returns screen to ensure you receive the shipping label for your return.
- 12. Once you've filled out everything, click on the **Submit and Print Vaccine Return** button.

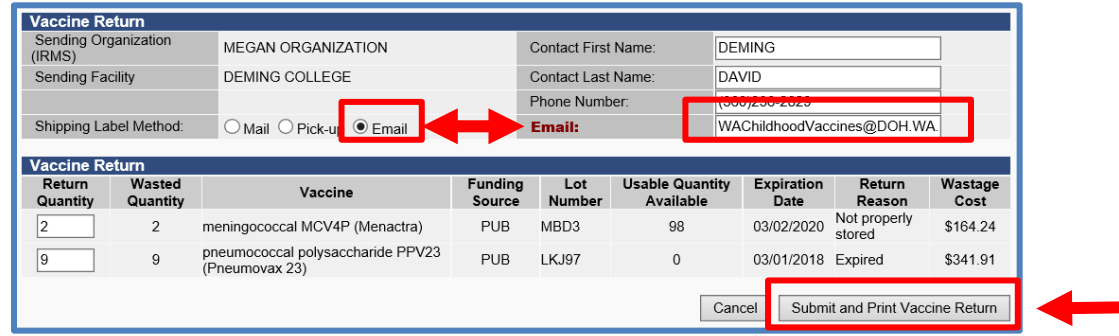

13. The IIS will open a web page showing your **Vaccine Return Packing List**.

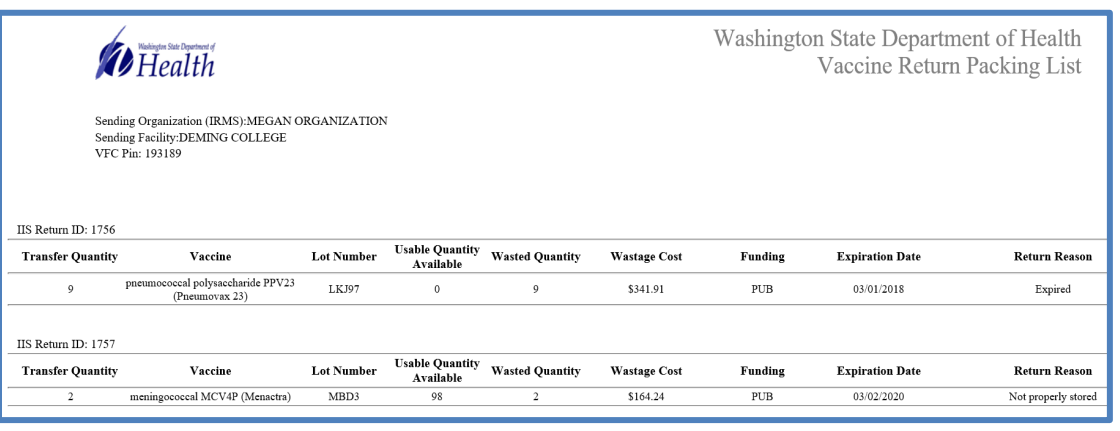

**Tip:** Print and insert this packing slip in the box with the vaccines you're returning. If you forgot to print the packing slip, you can reprint it by: logging into the IIS, selecting **Search History** under the **Orders/Transfers** heading in your left menu. Select the **Vaccine Return** radio button and click **Search**.

- 14. After submitting the vaccine return, the State Approvers will review and approve the vaccine return. Once the return is approved, a shipping label will be emailed to you. If you do not receive a shipping label within three weeks, emai[l WAChildhoodVaccines@doh.wa.gov.](mailto:WAChildhoodVaccines@doh.wa.gov)
	- a. Shipping labels are valid for 30 days after their issued date.
	- b. Shipping labels will be emailed directly from UPS, *pkginfo@ups.com* to the email provided in the online vaccine return submitted in the IIS
- 15. If you have any issues with the process, please contact the Childhood Vaccine Program at 360.236.2829 or at [WaChildhoodVaccines@doh.wa.gov.](mailto:WaChildhoodVaccines@doh.wa.gov)
- 16. For additional step by step guidance on how to complete an online return, please review our Online Returns Trainin[g video.](https://www.youtube.com/watch?v=obuif2Bnxqk&feature=youtu.be)